Document code: MN674-A008 ENG Revision 1.000 Page 1 of 31

# **User Manual**

Revision 1.000 English

# **Modbus Master / SNMP Agent – Converter**

(Order Code: HD674-A008)

For Website information:

www.adfweb.com?Product=HD674-A008

For Price information:

www.adfweb.com?Price=HD674-A008

### **Benefits and Main Features:**

- Very easy to configure
- Wide supply input range
- Electrical isolation
- Industrial temperature range:

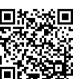

User Manual

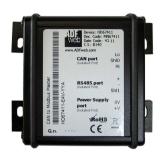

For others Gateways / Bridges:

#### J1939 to Modbus

See also the following links:

www.adfweb.com?Product=HD67212 (Modbus RTU)

#### **CANopen to Modbus**

See also the following links:

www.adfweb.com?Product=HD67001 (Modbus RTU Master)
www.adfweb.com?Product=HD67002 (Modbus RTU Slave)
www.adfweb.com?Product=HD67004 (Modbus TCP Master)
www.adfweb.com?Product=HD67005 (Modbus TCP Slave)

For others Gateways / Bridges:

For CAN bus 2.0A and/or CAN bus 2.0B to Modbus

See also the following links:

www.adfweb.com?Product=HD67011 (Modbus RTU Slave)
www.adfweb.com?Product=HD67012 (Modbus RTU Master)
www.adfweb.com?Product=HD67014 (Modbus TCP Slave)
www.adfweb.com?Product=HD67015 (Modbus TCP Master)

Do you have an your customer protocol?

See the following links:

www.adfweb.com?Product=HD67003

Do you need to choose a device? do you want help?

Ask it to the following link: www.adfweb.com?Cmd=helpme

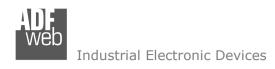

Document code: MN674-A008\_ENG Revision 1.000 Page 2 of 31

## **INDEX:**

|                                  | Page |
|----------------------------------|------|
| INDEX                            | 2    |
| UPDATED DOCUMENTATION            | 2    |
| REVISION LIST                    | 2    |
| WARNING                          | 2    |
| TRADEMARKS                       | 2    |
| SECURITY ALERT                   | 3    |
| EXAMPLES OF CONNECTION           | 4    |
| CONNECTION SCHEME                | 5    |
| CHARACTERISTICS                  | 9    |
| CONFIGURATION                    | 9    |
| POWER SUPPLY                     | 10   |
| LEDS                             | 11   |
| RS232                            | 12   |
| RS485                            | 13   |
| ETHERNET                         | 14   |
| USB                              | 14   |
| USE OF COMPOSITOR SW674-A008     | 15   |
| NEW PROJECT / OPEN PROJECT       | 16   |
| SOFTWARE OPTIONS                 | 17   |
| SET COMMUNICATION                | 18   |
| SET ACCESS                       | 19   |
| SET SNMP ACCESS                  | 21   |
| UPDATE DEVICE                    | 23   |
| MECHANICAL DIMENSIONS            | 25   |
| ORDER CODE                       | 29   |
| ACCESSORIES                      | 29   |
| DISCLAIMER                       | 30   |
| OTHER REGULATIONS AND STANDARDS  | 30   |
| WARRANTIES AND TECHNICAL SUPPORT | 31   |
| RETURN POLICY                    | 31   |

#### **UPDATED DOCUMENTATION:**

Dear customer, we thank you for your attention and we remind you that you need to check that the following document is:

- → Updated
- → Related to the product you own

To obtain the most recently updated document, note the "document code" that appears at the top right-hand corner of each page of this document.

With this "Document Code" go to web page <a href="www.adfweb.com/download/">www.adfweb.com/download/</a> and search for the corresponding code on the page. Click on the proper "Document Code" and download the updates.

### **REVISION LIST:**

| Revision | Date       | Author | Chapter | Description            |
|----------|------------|--------|---------|------------------------|
| 1.000    | 11/01/2017 | Ff     | All     | First released version |
|          |            |        |         |                        |
|          |            |        |         |                        |
|          |            |        |         |                        |

### **WARNING:**

ADFweb.com reserves the right to change information in this manual about our product without warning.

ADFweb.com is not responsible for any error this manual may contain.

INFO: www.adfweb.com

### TRADEMARKS:

All trademarks mentioned in this document belong to their respective owners.

Document code: MN674-A008\_ENG Revision 1.000 Page 3 of 31

INFO: www.adfweb.com

### **SECURITY ALERT:**

### **GENERAL INFORMATION**

To ensure safe operation, the device must be operated according to the instructions in the manual. When using the device, legal and safety regulation are required for each individual application. The same applies also when using accessories.

#### INTENDED USE

Machines and systems must be designed so the faulty conditions do not lead to a dangerous situation for the operator (i.e. independent limit switches, mechanical interlocks, etc.).

## **QUALIFIED PERSONNEL**

The device can be used only by qualified personnel, strictly in accordance with the specifications.

Qualified personnel are persons who are familiar with the installation, assembly, commissioning and operation of this equipment and who have appropriate qualifications for their job.

### **RESIDUAL RISKS**

The device is state-of-the-art and is safe. The instruments can represent a potential hazard if they are inappropriately installed and operated by untrained personnel. These instructions refer to residual risks with the following symbol:

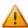

This symbol indicates that non-observance of the safety instructions is a danger for people that could lead to serious injury or death and / or the possibility of damage.

### **CE CONFORMITY**

The declaration is made by our company. You can send an email to <a href="mailto:support@adfweb.com">support@adfweb.com</a> or give us a call if you need it.

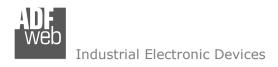

Document code: MN674-A008\_ENG Revision 1.000 Page 4 of 31

## **EXAMPLE OF CONNECTION:**

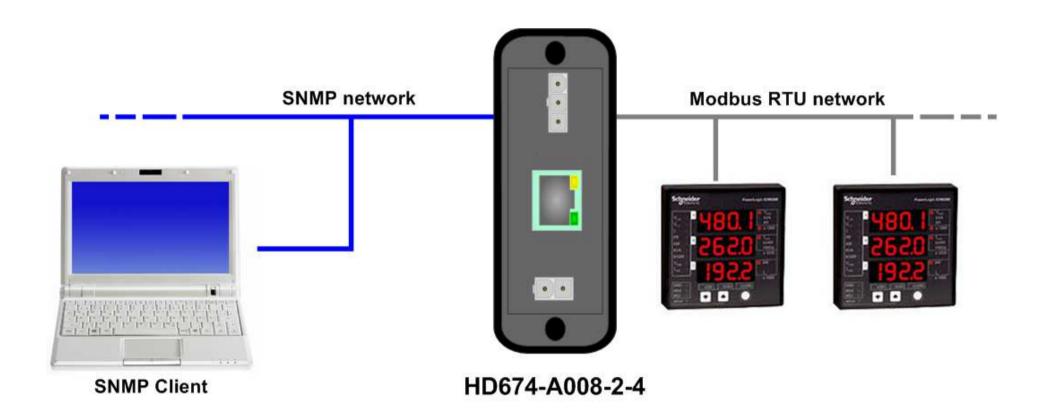

Document code: MN674-A008 ENG Revision 1.000 Page 5 of 31

## **CONNECTION SCHEME:**

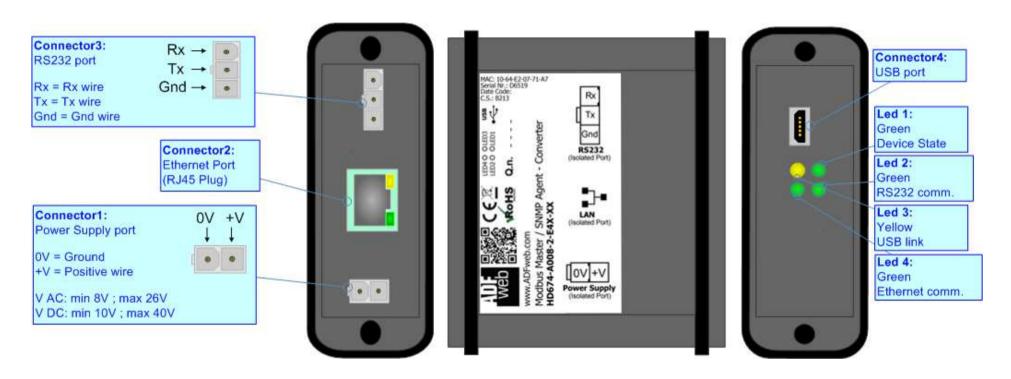

Figure 1a: Connection scheme for HD674-A008-2-E4x-xx

Document code: MN674-A008\_ENG Revision 1.000 Page 6 of 31

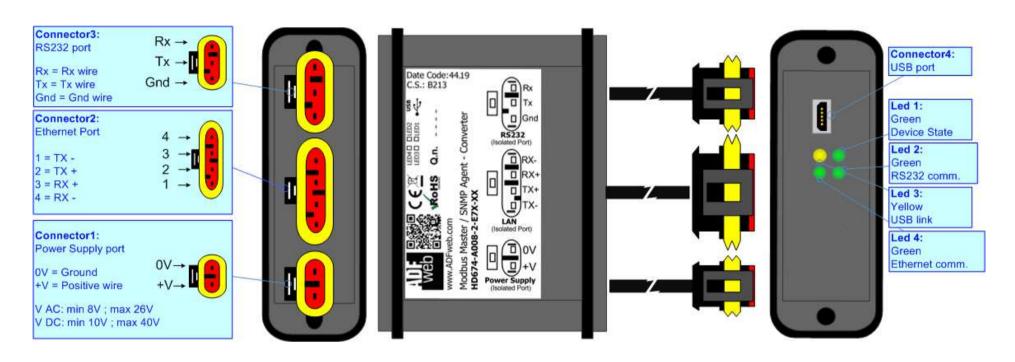

Figure 1b: Connection scheme for HD674-A008-2-E7x-xx

Document code: MN674-A008 ENG Revision 1.000 Page 7 of 31

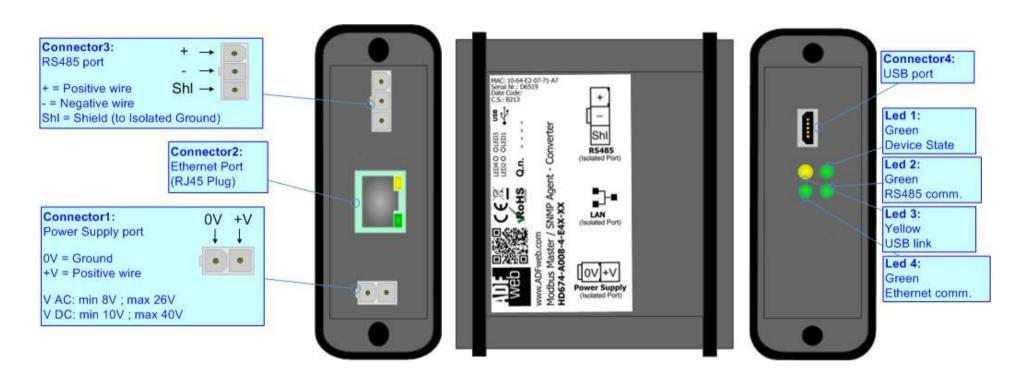

Figure 1c: Connection scheme for HD674-A008-4-E4x-xx

Document code: MN674-A008 ENG Revision 1.000 Page 8 of 31

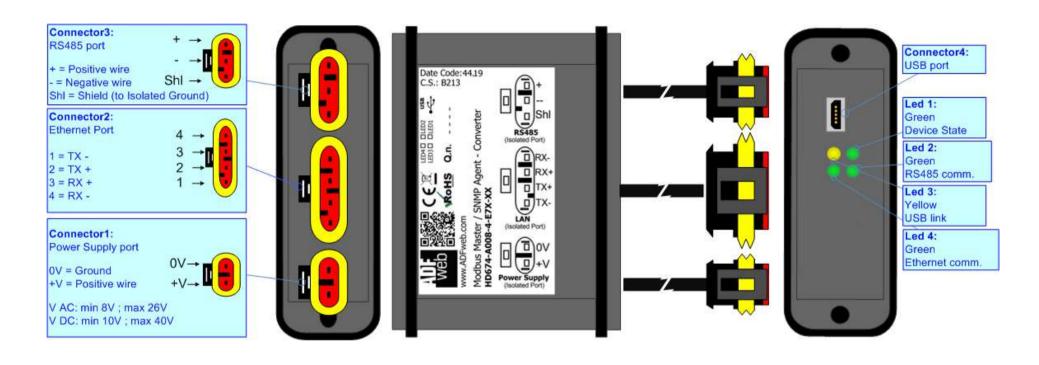

Figure 1d: Connection scheme for HD674-A008-4-E7x-xx

Document code: MN674-A008\_ENG Revision 1.000 Page 9 of 31

### **CHARACTERISTICS:**

The "HD674-A008" series are rugged devices used to interface a SNMP Manager device with Modbus Slave network.

With its particular enclosure, equipped with four fixing lugs, makes available the mounting of the device in any plane surface (horizontal, vertical, oblique).

It is possible to have the device varnished or totally resined and also in both cases with "Mini-Fit®" connectors or "AMP SuperSeal 1.5" connectors. If is resined, the enclosure, like the "AMP SuperSeal 1.5" connectors, is waterproof.

All the four series have these characteristics:

- → Triple 4kV isolation between Power Supply / Modbus / SNMP;
- → Varnished / Resined (optionally);
- → Wide power supply input range: 8...26V AC | 10...40V DC;
- Mini-Fit® / AMP SuperSeal 1.5 connectors;
- → Metal enclosure with fixing lugs;
- Possibility to use Metal hose clamps for fixing it without using lugs;
- → Microprocessor for data control;
- → Wide temperature range: -40°C / 105°C (-40°F / 221°F).

#### **CONFIGURATION:**

You need Compositor SW674-A008 software on your PC in order to perform the following:

- Define the parameter of SNMP line;
- Define the parameter of Modbus line;
- Define the Modbus variables to read/write from/to the Modbus slaves;
- Define the SNMP OIDs;
- Create the MIB file;
- Update the device.

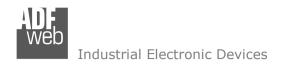

Document code: MN674-A008\_ENG Revision 1.000 Page 10 of 31

## **POWER SUPPLY:**

The devices can be powered between a wide range of tensions. For more details see the two tables below.

|                   | VAC ~ |      | VDC === |      |
|-------------------|-------|------|---------|------|
|                   | Vmin  | Vmax | Vmin    | Vmax |
| HD674-A008-Exx-xx | 8V    | 26V  | 10V     | 40V  |

## Consumption at 24V DC:

| Device            | W/VA |
|-------------------|------|
| HD674-A008-Exx-xx | 4    |

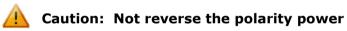

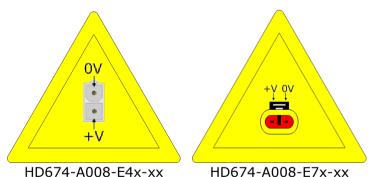

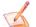

<u>Note:</u> It is possible to use also negative tensions. In this case the polarity must be inverted.

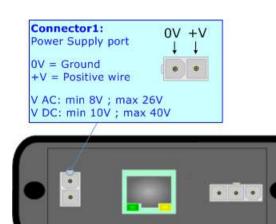

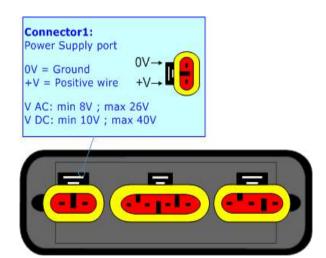

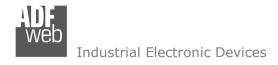

Document code: MN674-A008\_ENG Revision 1.000 Page 11 of 31

## LEDS:

The device has got four LEDs that are used to give information of the functioning status. The various meanings of the LEDs are described in the table below.

| LED                               | Normal Mode                                        | Boot Mode                                                                  |
|-----------------------------------|----------------------------------------------------|----------------------------------------------------------------------------|
| 1: Device state (green)           | Blinks slowly (~1Hz)                               | Blinks quickly: Boot state Blinks very slowly (~0.5Hz): update in progress |
| 2: Serial Communication (green)   | Blinks when Modbus messages are received           | Blinks quickly: Boot state Blinks very slowly (~0.5Hz): update in progress |
| 3: USB Link (yellow)              | ON: USB cable inserted OFF: USB cable not inserted | ON: USB cable inserted OFF: USB cable not inserted                         |
| 4: Ethernet communication (green) | Blinks when SNMP communication is working          | Blinks quickly: Boot state Blinks very slowly (~0.5Hz): update in progress |

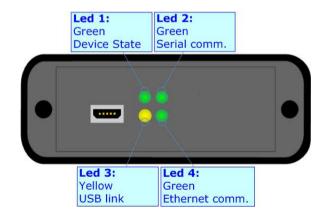

Document code: MN674-A008\_ENG Revision 1.000 Page 12 of 31

### RS232:

The connection of the RS232 in the HD674-A008-2-E4x-xx device must be made with a 3way MiniFit Female connector. The pinout of Male MiniFit connector of the board is at right side of the page.

The connection of the RS232 in the HD67-A008-2-E7x-xx device must be made with a AMP SuperSeal 1.5 Male connector. The pinout of Female connector of the board is at right side of the page.

The maximum length of the cable should be 15m.

Link for Mini-Fit® connectors:

http://www.molex.com/molex/products/group?key=minifit products&channel=products Link for SuperSeal 1.5 connectors: http://www.te.com/catalog/cinf/en/c/10876/956

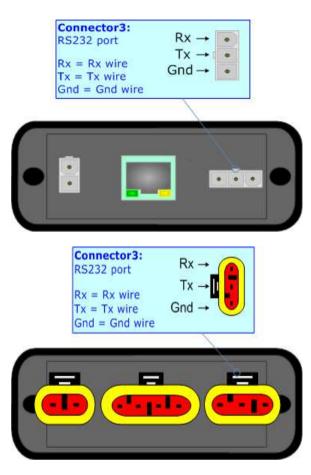

Document code: MN674-A008 ENG Revision 1.000 Page 13 of 31

### **RS485:**

The connection of the RS485 in the HD674-A008-E4x-xx device must be made with a 3way MiniFit Female connector. The pinout of Male MiniFit connector of the board is at right side of the page.

The connection of the RS485 in the HD67-A008-E7x-xx device must be made with a AMP SuperSeal 1.5 Male connector. The pinout of Female connector of the board is at right side of the page.

The termination of RS485 line, with a  $120\Omega$  resistor, in the HD674-A008-Exx-xx is made internally of the device; when the order is performed. If the device have the RS485 terminated the code is the follow: HD674-A008-Exx-Yx; otherwise is this other: HD674-A008-Exx-Nx.

The maximum length of the cable should be 1200m (4000 feet).

Here some codes of cables:

- → Belden: p/n 8132 2x 28AWG stranded twisted pairs conductor + foil shield + braid shield;
- → Belden p/n 82842 2x 24AWG stranded twisted pairs conductor + foil shield + braid shield:
- → Tasker: p/n C521 1x 24AWG twisted pair conductor + foil shield + braid shield;
- → Tasker: p/n C522 2x 24AWG twisted pairs conductor + foil shield + braid shield.

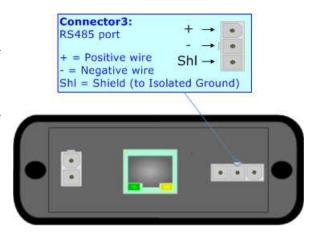

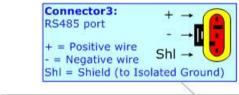

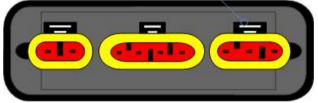

Link for Mini-Fit® connectors: <a href="http://www.molex.com/molex/products/group?key=minifit\_products&channel=products">http://www.molex.com/molex/products/group?key=minifit\_products&channel=products</a>
Link for SuperSeal 1.5 connectors: <a href="http://www.te.com/catalog/cinf/en/c/10876/956">http://www.te.com/catalog/cinf/en/c/10876/956</a>

### **ETHERNET:**

The connection of Ethernet in the HD674-A008 device must be made with at least a Category 5E cable. The maximum length of the cable should not exceed 100m. The cable has to conform to the T568 norms relative to connections in cat.5 up to 100 Mbps. To connect the device to an Hub/Switch is recommended the use of a straight cable, to connect the device to a PC/PLC/other is recommended the use of a cross cable.

The connection of Ethernet in the HD674-A008-E4x-xx device must be made with RJ45 connector.

The connection of the Ethernet in the HD674-A008-E7x-xx device must be made with a AMP SuperSeal 1.5 Male connector. The pinout of Female connector of the board is at right side of the page.

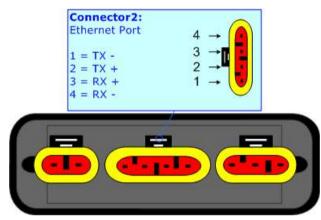

### **USB:**

The USB port is used to start the converter in Boot Mode. It is necessary to use a Micro USB type B cable.

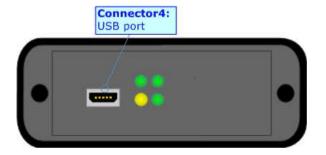

Document code: MN674-A008\_ENG Revision 1.000 Page 15 of 31

### **USE OF COMPOSITOR SW674-A008:**

To configure the Converter, use the available software that runs with Windows called SW674-A008. It is downloadable on the site <a href="https://www.adfweb.com">www.adfweb.com</a> and its operation is described in this document. (This manual is referenced to the last version of the software present on our web site). The software works with MSWindows (XP, Vista, Seven, 8, 10; 32/64bit).

When launching the SW674-A008, the window below appears (Fig. 2).

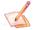

### Note:

It is necessary to have installed .Net Framework 4.

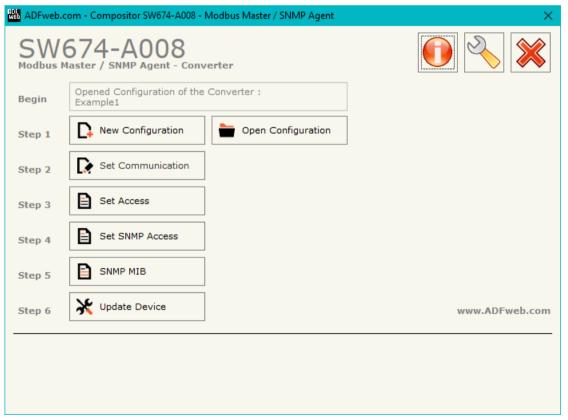

Figure 2: Main window for SW674-A008

Document code: MN674-A008\_ENG Revision 1.000 Page 16 of 31

### **NEW CONFIGURATION / OPEN CONFIGURATION:**

The "New Configuration" button creates the folder which contains the entire device's configuration.

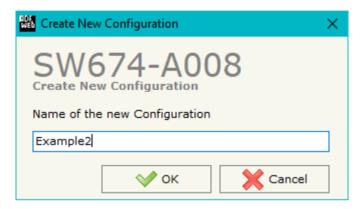

A device's configuration can also be imported or exported:

- → To clone the configurations of a programmable " Modbus Master / SNMP Agent Converter" in order to configure another device in the same manner, it is necessary to maintain the folder and all its contents:
- ▼ To clone a project in order to obtain a different version of the project, it is sufficient to duplicate the project folder with another name and open the new folder with the button "Open Configuration".

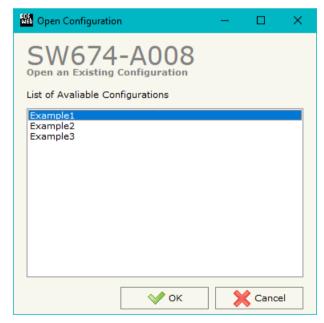

Document code: MN674-A008\_ENG Revision 1.000 Page 17 of 31

### **SOFTWARE OPTIONS:**

By pressing the "Settings" ( ) button there is the possibility to change the language of the software and check the updatings for the compositor.

In the section "Language" it is possible to change the language of the software.

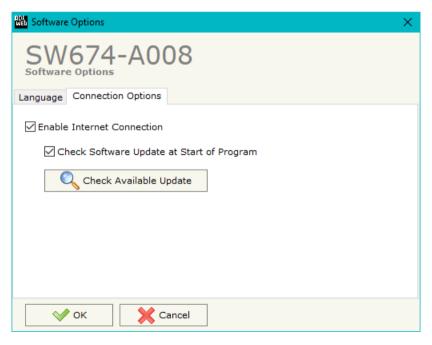

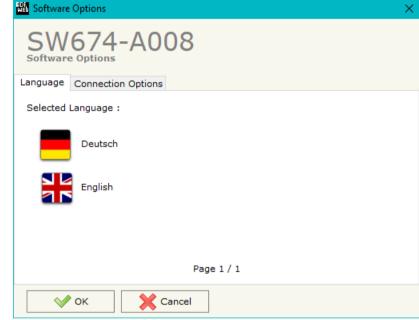

In the section "Connection Options", it is possible to check if there are some updatings of the software compositor in ADFweb.com website. Checking the option "Check Software Update at Start of Program", the SW674-A008 checks automatically if there are updatings when it is launched.

Document code: MN674-A008\_ENG Revision 1.000 Page 18 of 31

#### **SET COMMUNICATION:**

This section define the fundamental communication parameters of two buses, Modbus Master and SNMP Agent.

By Pressing the "**Set Communication**" button from the main window of SW674-A008 (Fig. 2) the window "Set Communication" appears (Fig. 3).

The means of the fields for "SNMP" are:

- ▶ In the field "IP ADDRESS" the IP address of the converter is defined;
- In the field "SUBNET Mask" the SubNet Mask of the converter is defined;
- ▶ In the field "GATEWAY" the default gateway of the network is defined. This feature can be
- ▶ In the field "SNMP Name of Station" the name for SNMP Agent station is defined;
- ▼ In the field "Contact" the contact for SNMP Agent station is defined;
- ▶ In the field "Location" the location for SNMP Agent station is defined;
- → If SNMP V3 is used, the following fields must be filled:
  - o In the field "User" the user for the SNMP authentication is defined:
  - o In the field "Security Level" the type of security used is defined;
  - o In the field "Authority" the password for the SNMP authentication is defined;
  - o In the field "Authority Mode" the mode used for the authentication is defined;
  - o In the field "Privacy" the password for Privacy authentication is defined;
  - In the field "Privacy Mode" the mode used for Privacy is defined;

The means of the fields for the "Modbus Master" section are:

- → In the field "Serial" the serial to use is defined (RS232, RS485 or RS422);
- ▼ In the field "Baudrate" the baudrate for the serial line is defined;
- → In the field "Parity" the parity of the serial line is defined;
- → In the "TimeOut (ms)" define the maximum time that the device attends for the answer from the slave interrogated;
- → In the field "Communication Idle Time (ms)" the minimum delay between two requests is defined.

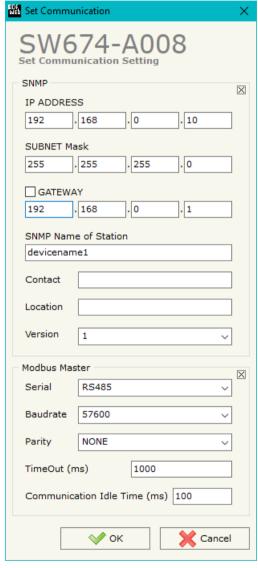

Figure 3: "Set Communication" window

Document code: MN674-A008\_ENG Revision 1.000 Page 19 of 31

### **SET ACCESS:**

By pressing the "Set Access" button from the main window for SW674-A008 (Fig. 2) the window "Set Access" appears.

This window is divided in two parts, the "Modbus Read" (Fig. 4a) and the "Modbus Write" (Fig. 4b).

The first part "Modbus Read" is used to read the data from the Modbus slaves, and make them available to read from the SNMP Manager. The second part "Modbus Write" is used to write the data that arrives from the SNMP Manager into the slaves Modbus.

### **MODBUS READ**

The means of the fields are:

- ❖ In the field "Type" the data type of the register to read is defined. It is possible to choose between the following:
  - o Coil Status;
  - o Input Status
  - Holding Register;
  - o Input Register.
- → In the field "Address" the starting address of the register to be read is defined;

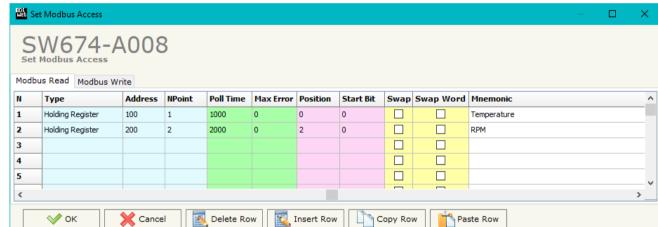

Figure 4a: "Set Access → Modbus Read"

- → In the field "NPoint" the number of consecutive registers to be read is defined;
- → In the field "Poll Time" the delay time to make the request is defined;
- → In the field "Max Error" the number of consecutive errors that the converter waits before suspending the request until the next reboot is defined. If is set to '0' this function is disabled;
- → In the field "Position" the address of the SNMP array where placing the information is defined;
- → In the field "Start Bit" the starting bit of the first byte of the field "Position" is defined. Valid only for the "Coil Status" and "Input Status";
- → If the field "Swap" is checked, the data from the Modbus registers are swapped;
- → In the field "Mnemonic" the description for the request is defined.

Document code: MN674-A008 ENG Revision 1.000 Page 20 of 31

### **MODBUS WRITE**

The means of the fields are:

- ➡ In the field "Slave ID" the address of the Modbus device that you have to write is defined;
- → In the field "Type" the data type of the register to write is defined. It is possible to choose between the following:
  - o Coil Status;
  - o Holding Register.
- In the field "Address" the start address of the register to be written is defined;

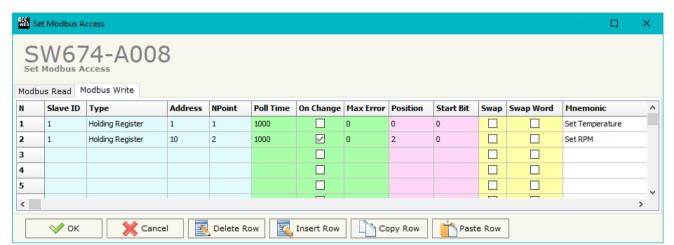

Figure 4b: "Set Access -> Modbus Write" window

- → In the field "NPoint" the number of consecutive registers to be written is defined;
- ★ In the field "Poll Time" the delay time to make the request is defined;
- → If the field "On Change" is checked, the converter sends the writing request when the data from SNMP side change value.
- → In the field "Max Error" the number of consecutive errors that the converter waits before suspending the request until the next reboot is defined. If is set to '0' this function is disabled;
- ▶ In the field "Position" the address of the SNMP array where taking the information is defined;
- → In the field "Start Bit" the starting bit of the first byte of the field "Position" is defined. Valid only for the "Coil Status" and "Input Status";
- → If the field "Swap" is checked, the data written the Modbus registers are swapped;
- ▶ If the field "Swap Word" is checked, the words of the data written are swapped between them;
- → In the field "Mnemonic" the description for the request is defined.

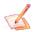

#### Note:

If you want that the converter sends the data only "On change", the "Poll Time" must be at 0.

🥖 <u>Note:</u>

If the field "On change" is checked and the "Poll Time" is different from 0, the converter sends the writing request cyclically and also when the data is changed.

Document code: MN674-A008\_ENG Revision 1.000 Page 21 of 31

### **SET SNMP ACCESS:**

By pressing the "Set SNMP Access" button from the main window for SW674-A008 (Fig. 2) the "Set SNMP Access" window appears (Fig. 5). In this section, it is possible to create the OIDs for SNMP side to read or write using GET and SET commands or to be sent as TRAP messages. The window is divided into two tables, one for SNMP readings and one for SNMP writings.

The data of the columns in the "SNMP Read" have the following meanings:

- → If the field "Enable" is checked, the SNMP OID is enabled;
- In the field "Community Name" the name of the Community is defined;
- → In the field "Type" the type of data of the OID is defined (Octet String or Integer);

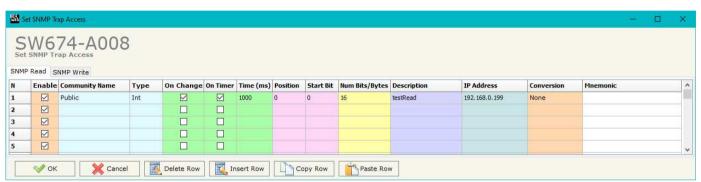

Figure 5a: "Set SNMP Access -> SNMP Read" window

- → If the field "On Change" is checked, the OID is sent as Trap when the data from Modbus side change;
- ▼ If the field "On Timer" is checked, the OID is sent as Trap cyclically;
- ▶ In the field "Time (ms)" the delay time for the Trap send is defined (if "On Timer" option is checked);
- → In the field "Position" the starting byte of the internal memory array where taking the data is defined;
- → In the field "Start Bit" the starting bit of the selected Position is defined;
- → In the field "Num Bits/Bytes" the dimension of the OID is defined. For 'Int' type the dimension is in bit, for 'String' type the dimension is in bytes;
- ▶ In the field "Description" the description/name of the OID is defined;
- → In the field "IP Address" the IP Address of the SNMP device where addressing the Trap message is defined. This field is used only when 'On Change' or 'On Timer' option is checked;
- → In the field "Conversion" it is possible to select the data conversion to apply to the data (Float to Int);
- → In the field "Mnemonic" a brief description of the OID is defined.

### Industrial Flectronic Devices

## User Manual Modbus Master / SNMP Agent - Converter

Document code: MN674-A008\_ENG Revision 1.000 Page 22 of 31

The data of the columns in the "SNMP Write" have the following meanings:

- → If the field "Enable" is checked, the SNMP OID is enabled;
- ➤ In the field "Community Name" the name of the Community is defined;
- → In the field "Type" the type of data of the OID is defined (Octet String or Integer);

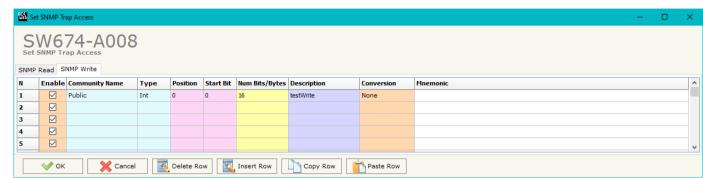

Figure 5b: "Set SNMP Access -> SNMP Write" window

- ▶ In the field "Position" the starting byte of the internal memory array where mapping the data is defined;
- ▶ In the field "Start Bit" the starting bit of the selected Position is defined;
- → In the field "Num Bits/Bytes" the dimension of the OID is defined. For 'Int' type the dimension is in bit, for 'String' type the dimension is in bytes;
- ★ In the field "Description" the description/name of the OID is defined;
- ▶ In the field "Conversion" it is possible to select the data conversion to apply to the data (Float to Int);
- → In the field "Mnemonic" a brief description of the OID is defined.

## Note:

If the fields "On Change" and "On Timer" are disabled, the OID is readable using standard GET command. If one of these fields is enabled, the OID is sent as Trap and it is readable by GET command too.

## Note:

The field "Description" must start with lowercase letter and it cannot contain special chars (just letters and numbers). All the "Description" fields must be different between them.

#### **SNMP MIB:**

By pressing the "SNMP MIB" button it is possible to save the MIB file for the SNMP Manager.

Document code: MN674-A008\_ENG Revision 1.000 Page 23 of 31

### **UPDATE DEVICE:**

By pressing the "Update Device" button, it is possible to load the created Configuration into the device; and also the Firmware, if necessary.

If you don't know the actual IP address of the device you have to use this procedure:

- Connect the USB cable;
- Connect the Ethernet cable;
- Turn ON the converter;
- Insert the IP "192.168.2.205";
- Press the "Ping" button, "Device Found! must appear";
- Press the "Next" button;
- Select which operations you want to do
- Press the "Execute update firmware" button to start the upload;
- When all the operations are "OK", the updating is done;
- Remove the USB cable.

At this point the configuration/firmware on the device is correctly updated.

If you know the actual IP address of the device, you have to use this procedure:

- ▶ Turn on the Device with the Ethernet cable inserted;
- Insert the actual IP of the Converter;
- Press the "Ping" button, must appear "Device Found!";
- Press the "Next" button;
- Select which operations you want to do;
- Press the "Execute update firmware" button to start the upload;
- ▶ When all the operations are "OK" the device automatically goes at Normal Mode

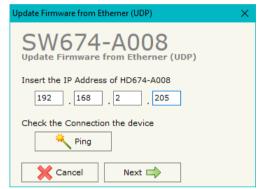

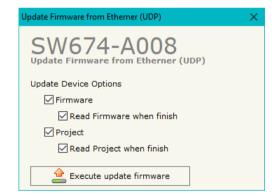

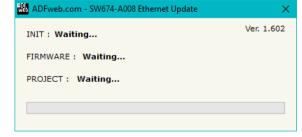

Figure 6: "Update Device" windows

Document code: MN674-A008\_ENG Revision 1.000 Page 24 of 31

## Note:

When you install a new version of the software, if it is the first time it is better you do the update of the Firmware in the HD674-A008 device.

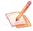

### Note:

When you receive the device, for the first time, you also have to update the Firmware in the HD674-A008 device.

<u>Warning:</u>

If Fig. 7 appears when you try to do the Update try these points before seeking assistance:

- Try to repeat the operations for the updating;
- Try with another PC;
- Try to restart the PC;
- Check the LAN settings;

- ▼ In case you have to program more than one device, using the "UDP Update", you have to cancel the ARP table every time you connect a new device on Ethernet. For do this you have to launch the "Command Prompt" and write the command "arp -d". Pay attention that with Windows Vista, Seven, 8, 10 you have to launch the "Command Prompt" with Administrator Rights;
- Pay attention at Firewall lock.

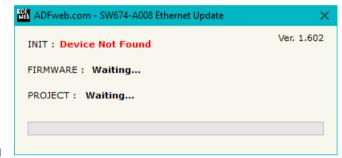

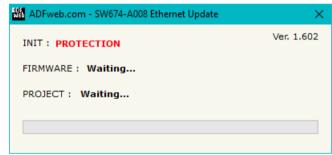

Figure 7: "Protection" window

In the case of HD674-A008 you have to use the software "SW674-A008": <a href="www.adfweb.com\download\filefold\SW674-A008.zip">www.adfweb.com\download\filefold\SW674-A008.zip</a>.

ADFweb.com Srl - IT31010 - Mareno - Treviso INFO: www.adfweb.com Phone +39.0438.30.91.31

Document code: MN674-A008\_ENG Revision 1.000 Page 25 of 31

## **MECHANICAL DIMENSIONS:**

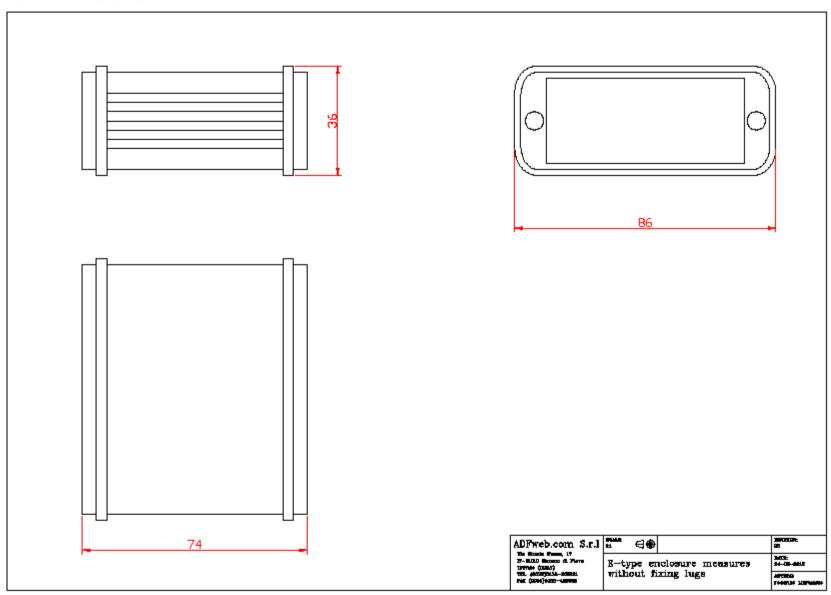

Document code: MN674-A008\_ENG Revision 1.000 Page 26 of 31

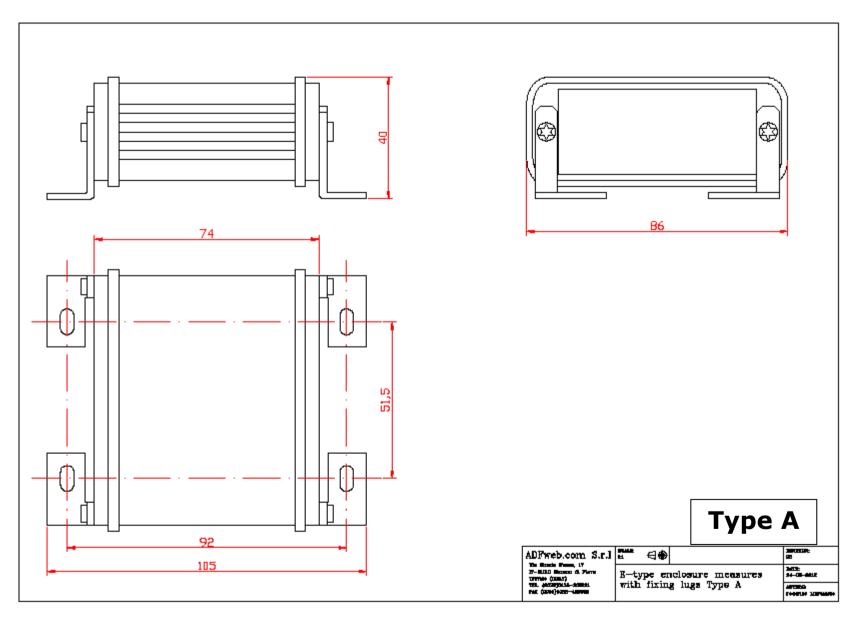

Document code: MN674-A008\_ENG Revision 1.000 Page 27 of 31

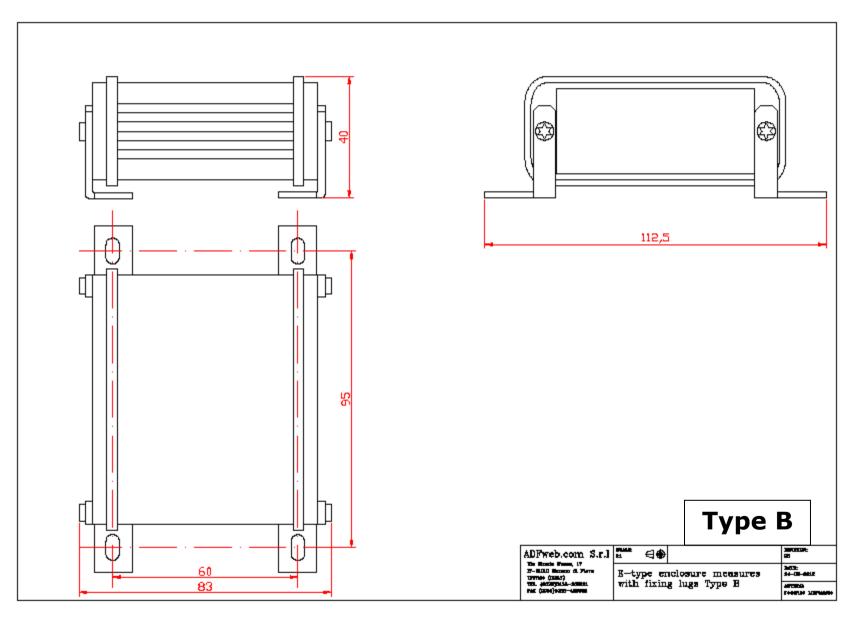

Document code: MN674-A008\_ENG Revision 1.000 Page 28 of 31

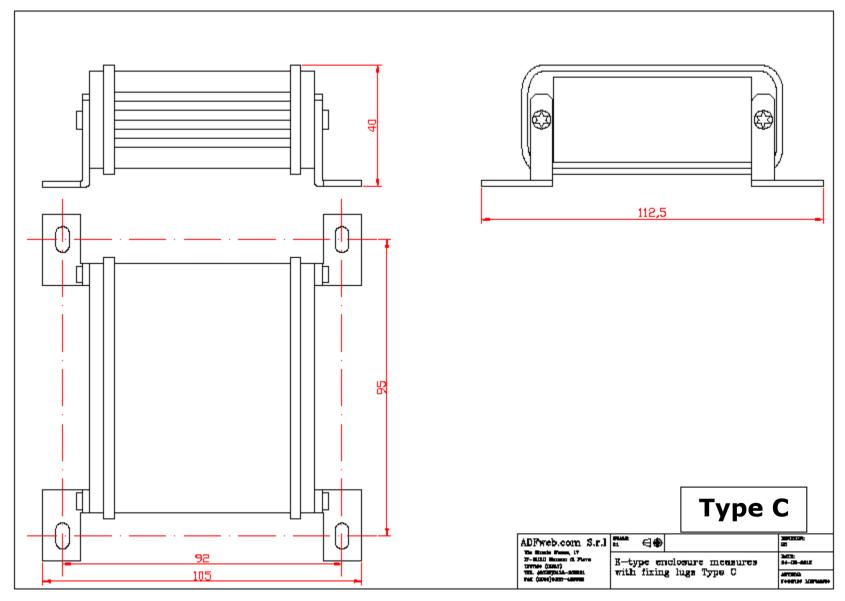

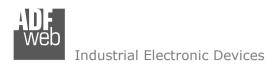

Document code: MN674-A008\_ENG Revision 1.000 Page 29 of 31

INFO: www.adfweb.com

### **ORDERING INFORMATIONS:**

The ordering part number is formed by a valid combination of the following:

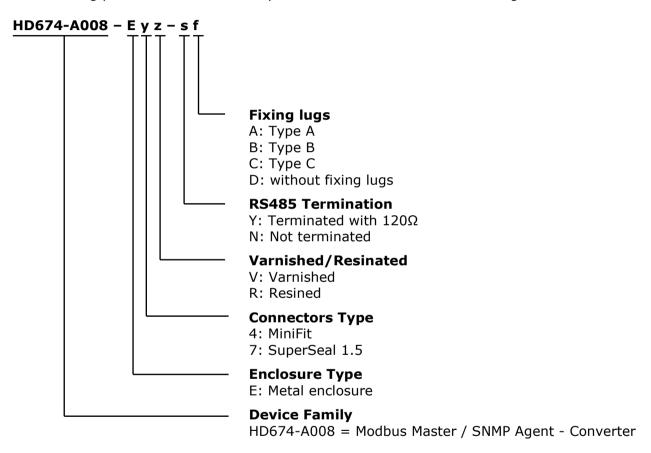

### **ACCESSORIES:**

Order Code: **AC34011** - Rail DIN - Power Supply 220/240V AC 50/60Hz - 12 V DC

Order Code: **AC34012** - Rail DIN - Power Supply 220/240V AC 50/60Hz - 24 V DC

Order Code: **AC67410** - Accessory Automotive Devices - Support for rail DIN

Document code: MN674-A008 ENG Revision 1.000 Page 30 of 31

#### **DISCLAIMER:**

All technical content within this document can be modified without notice. The content of the document is a under continual renewal. For losses due to fire, earthquake, third party access or other accidents, or intentional or accidental abuse, misuse, or use under abnormal conditions repairs are charged to the user. ADFweb.com S.r.l. will not be liable for accidental loss of use or inability to use this product, such as loss of business income. ADFweb.com S.r.l. shall not be liable for consequences of improper use.

### **OTHER REGULATIONS AND STANDARDS:**

#### **WEEE INFORMATION**

Disposal of old electrical and electronic equipment (as in the European Union and other European countries with separate collection systems).

This symbol on the product or on its packaging indicates that this product may not be treated as household rubbish. Instead, it should be taken to an applicable collection point for the recycling of electrical and electronic equipment. If the product is disposed correctly, you will help prevent potential negative environmental factors and impact of human health, which could otherwise be caused by inappropriate disposal. The recycling of materials will help to conserve natural resources. For more information about recycling this product, please contact your local city office, your household waste disposal service or the shop where you purchased the product.

#### RESTRICTION OF HAZARDOUS SUBSTANCES DIRECTIVE

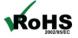

The device respects the 2002/95/EC Directive on the restriction of the use of certain hazardous substances in electrical **RoHS** and electronic equipment (commonly referred to as Restriction of Hazardous Substances Directive or RoHS).

### **CE MARKING**

The product conforms with the essential requirements of the applicable EC directives.

Document code: MN674-A008\_ENG Revision 1.000 Page 31 of 31

### **WARRANTIES AND TECHNICAL SUPPORT:**

For fast and easy technical support for your ADFweb.com SRL products, consult our internet support at <a href="www.adfweb.com">www.adfweb.com</a>. Otherwise contact us at the address support@adfweb.com

### **RETURN POLICY:**

If while using your product you have any problem and you wish to exchange or repair it, please do the following:

- → Obtain a Product Return Number (PRN) from our internet support at <a href="https://www.adfweb.com">www.adfweb.com</a>. Together with the request, you need to provide detailed information about the problem.
- → Send the product to the address provided with the PRN, having prepaid the shipping costs (shipment costs billed to us will not be accepted).

If the product is within the warranty of twelve months, it will be repaired or exchanged and returned within three weeks. If the product is no longer under warranty, you will receive a repair estimate.

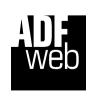

ADFweb.com S.r.I.
Via Strada Nuova, 17
IT-31010 Mareno di Piave
TREVISO (Italy)
Phone +39.0438.30.91.31
Fax +39.0438.49.20.99
www.adfweb.com

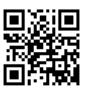

ADFweb.com Srl - IT31010 - Mareno - Treviso

INFO: www.adfweb.com

Phone +39.0438.30.91.31